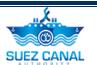

# **Suez Canal Authority**

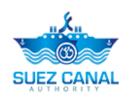

**Tenders Services** 

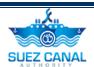

# **Table of Contents**

| Introduction                      | 1 |
|-----------------------------------|---|
| Target Audience                   | 1 |
| How this Guide is organized?      | 1 |
| Tenders Services                  | 2 |
| Supplier Workspace                | 2 |
| My Requests                       | 3 |
| My Tasks                          | 3 |
| My Messages                       | 4 |
| E-Tender Messages                 | 4 |
| My Profile                        | 4 |
| Tenders Process                   | 5 |
| Bid Supplier Subscription Service | 6 |
| Tender Listing                    | 7 |

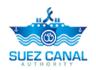

# Introduction

Suez Canal Authority website provide several services for the users, and through this manual you will be introduced to the Tenders Services.

# **Target Audience**

This Manual is designed to target the "suppliers" users of the website, to use the services of Tenders Services in Suez Canal Authority website.

# How this Guide is organized?

This Manual will guide the "Suppliers" users, through the:

Tenders Services Process.

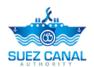

# **Tenders Services**

Tenders Services allows the supplier to get tenders services through Suez Canal from the website.

## **Supplier Workspace**

After registering you will be able to log in to the website, click the Login button, at the top right of the page, and type the email and password, which you have registered with, then click "Login".

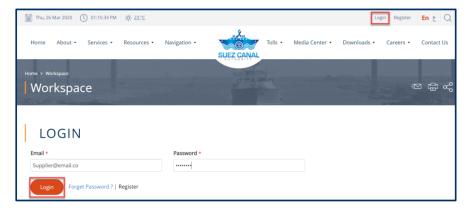

Figure 1: Supplier User Login

➤ After Login with the Supplier, the user can access the user workspace by clicking **Workspace**, at top right of the page.

The Workspace have 4 sections:

- My Requests
- My Tasks
- My Messages
- > E-Tenders Messages
- My Profile

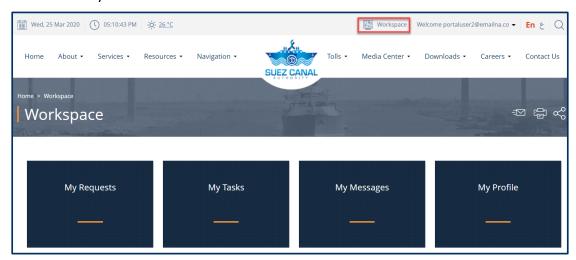

Figure 2: Supplier User Workspace

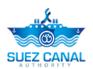

## **My Requests**

In My Requests, the user can view the status of his pending requests, and can filter the requests by Dates, Service Name, Status and Request Number.

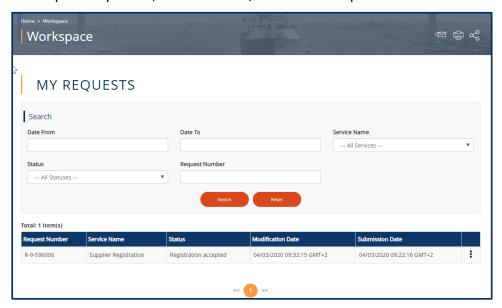

Figure 3: My Requests (Workspace)

## My Tasks

In My Tasks the user can view the tasks pending on his actions.

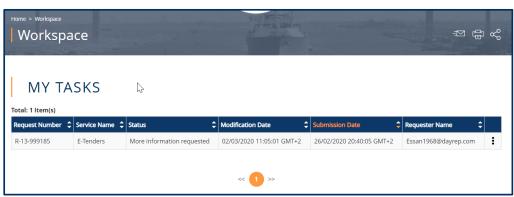

Figure 4: My Tasks (workspace)

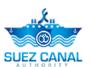

#### My Messages

From My Messages, the user can view the sent and received messages with SCA team.

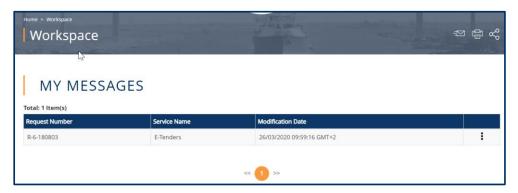

Figure 5: My Messages

## **E-Tender Messages**

From E-Tenders Messages the user can display the messages related to the ETenders.

#### My Profile

From My Profile, the user, can update his information, and "Submit" the updates.

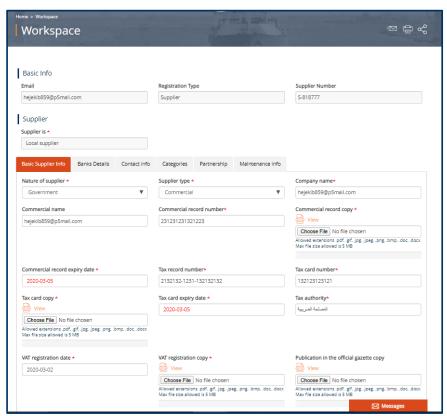

Figure 6: Update My Profile

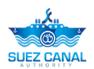

## **Tenders Process**

To open the tenders service, go to the navigation menu and hover over **Services**, a list will drop, select **Tenders Services**.

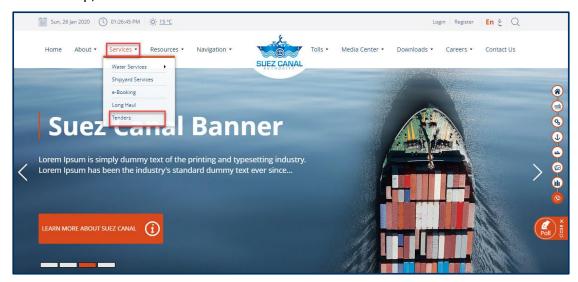

**Figure 1: Tenders Services** 

- Tenders Services are divided into 2 Sections:
  - Bid Supplier Subscription
  - Tender Listing

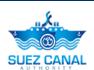

## **Bid Supplier Subscription Service**

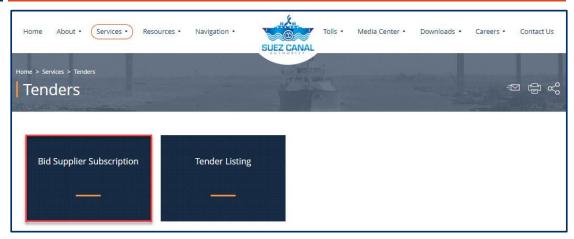

Figure 2: Bid Supplier Subscription Service

1. From the Tenders Services page, click **Bid Supplier Subscription Service**, to enter your details and the bid types you're interested in.

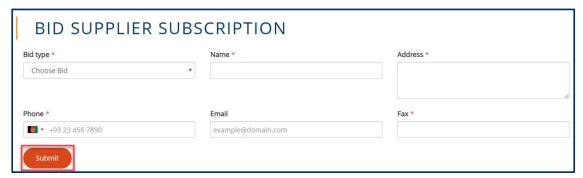

Figure 3: Bid Supplier Subscription Form

2. Bid's Description form will appear, add the form details as following:

| Field    | Field Description                            |
|----------|----------------------------------------------|
| Bid type | Select from the drop-down list the bid type. |
| Name     | Type your name.                              |
| Address  | Type your address.                           |
| Phone    | Type your phone number.                      |
| Fax      | Type your fax.                               |

3. After adding bid's Description, click Submit.

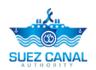

## **Tender Listing**

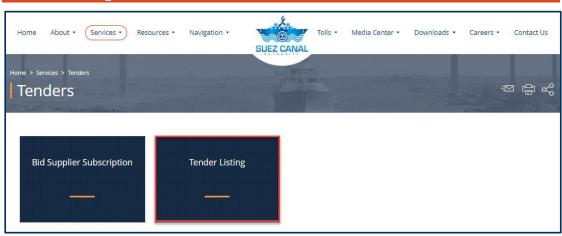

**Figure 4: Tender Listing** 

**1.** From the Tenders Services page, click **Tender Listing**, to view the bid tender listing form.

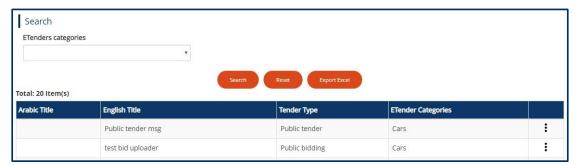

**Figure 5: User Tender Listing** 

 Tender Listing Form will appear, you can search by Select from the dropdown list ETenders Categories, then click Search also you can reset data from Reset button also you can export the data in excel sheet from Export Excel button.